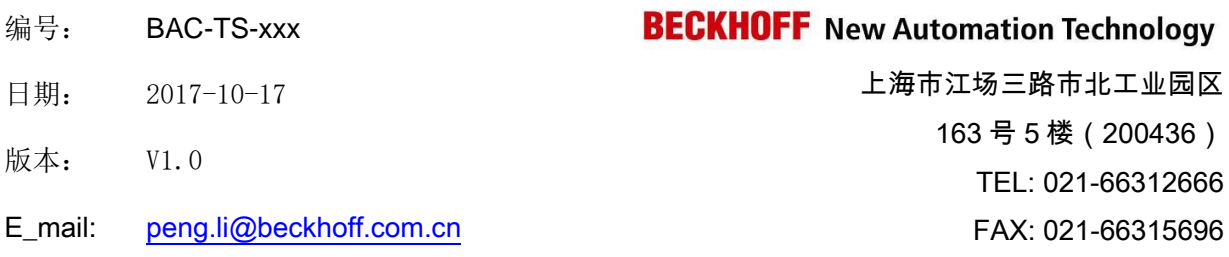

#### 如何应用 **CX** 控制器网口实现 **Profinet IO** 通信

#### 概述

本文旨在示例 CX 控制器网口如何与 Prifinet 主站 西门子 S1200 PLC 实现数据交互。

#### 文档中包含的文件

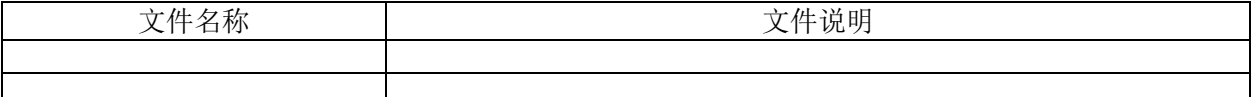

#### 备注

关键字: Prifinet ; CX 控制器; 数据交互

说明: 本次测试参考了陈利君老师的《TwinCAT2.0 从入门到精通\_V2.00\_0609》一书, 同时得到 了杭州办同事俞文升的指导,在此一并感谢!

#### 免责声明

我们已对本文档描述的内容做测试。但是差错在所难免,无法保证绝对正确并完全满足您的使用需 求。本文档的内容可能随时更新,也欢迎您提出改进建议。

文档内容可能随时更新 如有改动,恕不事先通知

1. 硬件准备

西门子 S1200 PLC 一台, CX5010 控制器一台, 网线三根(PC1 连接 CX5010 一根, PC2 连接 S1200 PLC 一根, CX5010 与西门子 S1200 PLC 连接一根)。

2. 软件准备

CX5010 系统为 CE7,TwinCAT V3.1.4020.28;

Beckhoff 的 Profinet IO Device 的 GSDML 文件请在官网上下载, 此测试使用的是 2.25 版本 (TC3,手动添加 Profinet Device IO 后显示的 GSDML 版本为 2.31 版本,这个不影响测试,但 实际使用的时候建议使用 2.31 版本)。

- 3. Beckhoff 控制器一侧的相关配置 注意:关于路由添加这一块,在此不在赘述。
	- 第一步: 手动添加从站 Prfinet IO Device (RT);

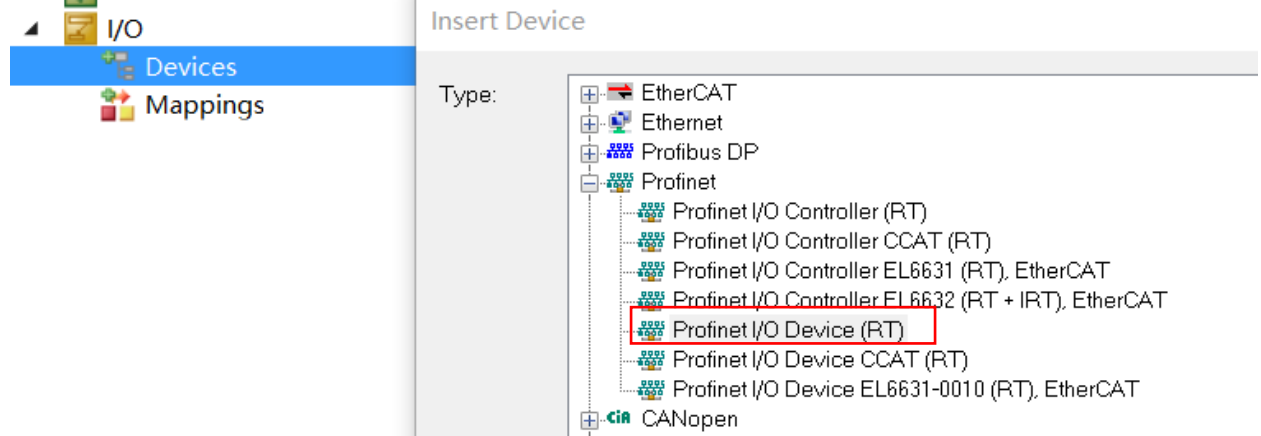

第二步: 添加对应的网卡, 按照 1-2-3-4-5 的顺序添加网卡, 直至 4 和 5 处的 MAC 地址和 IP 地址 为控制器上作为 Profinet IO 的网口的地址一致。

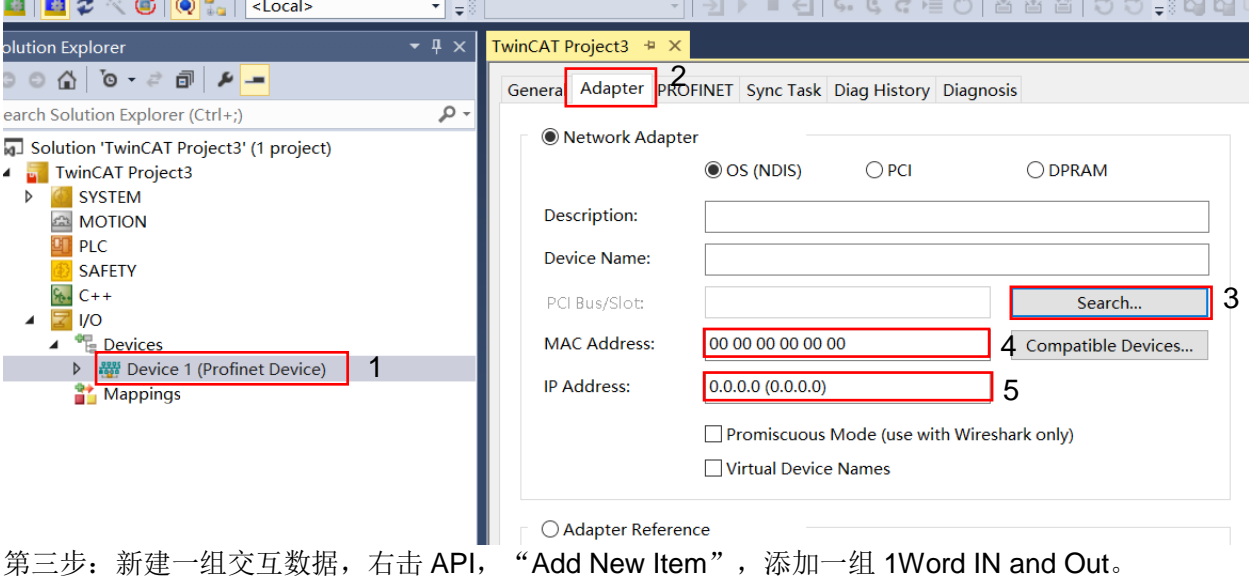

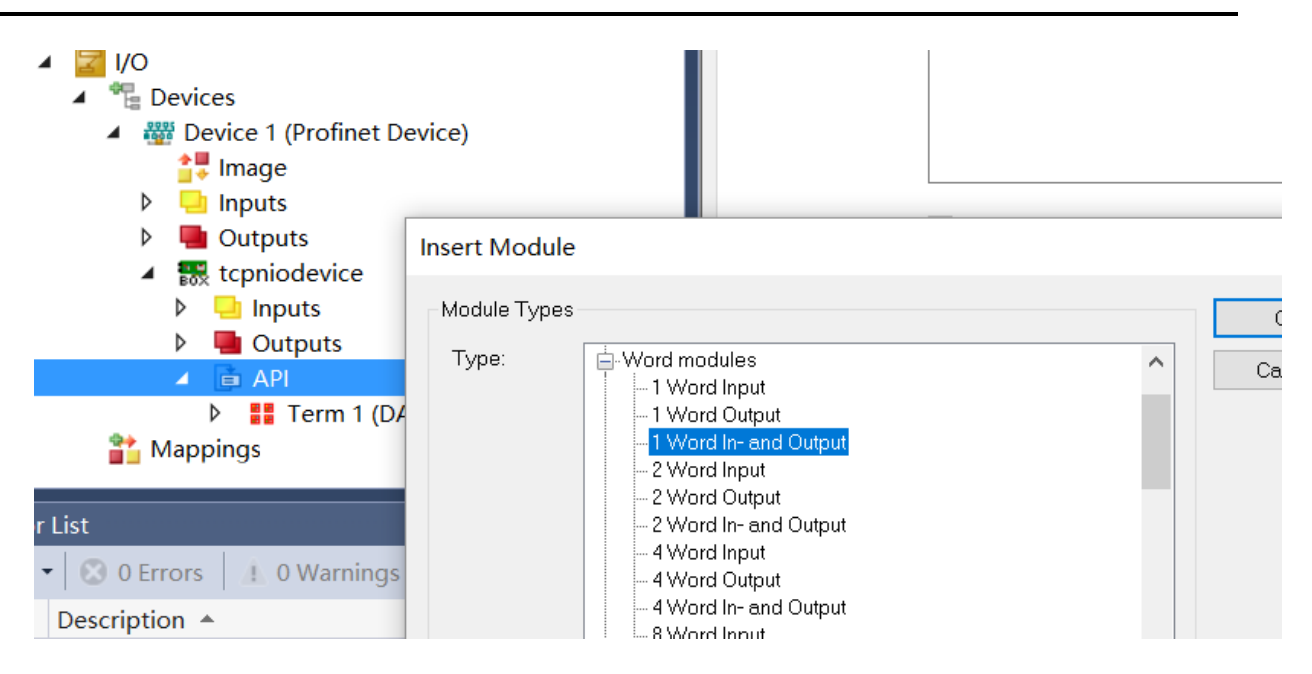

第四步: 新建一个 PLC TASK, 设置该 PLC TASK 的 Cycle 为 4ms (与西门子 PLC 中设置的通 信周期一致!!!), 并新建 PLC 与西门子 S1200 交互的数据列表, 与 API 中添加的数据一一 链接。

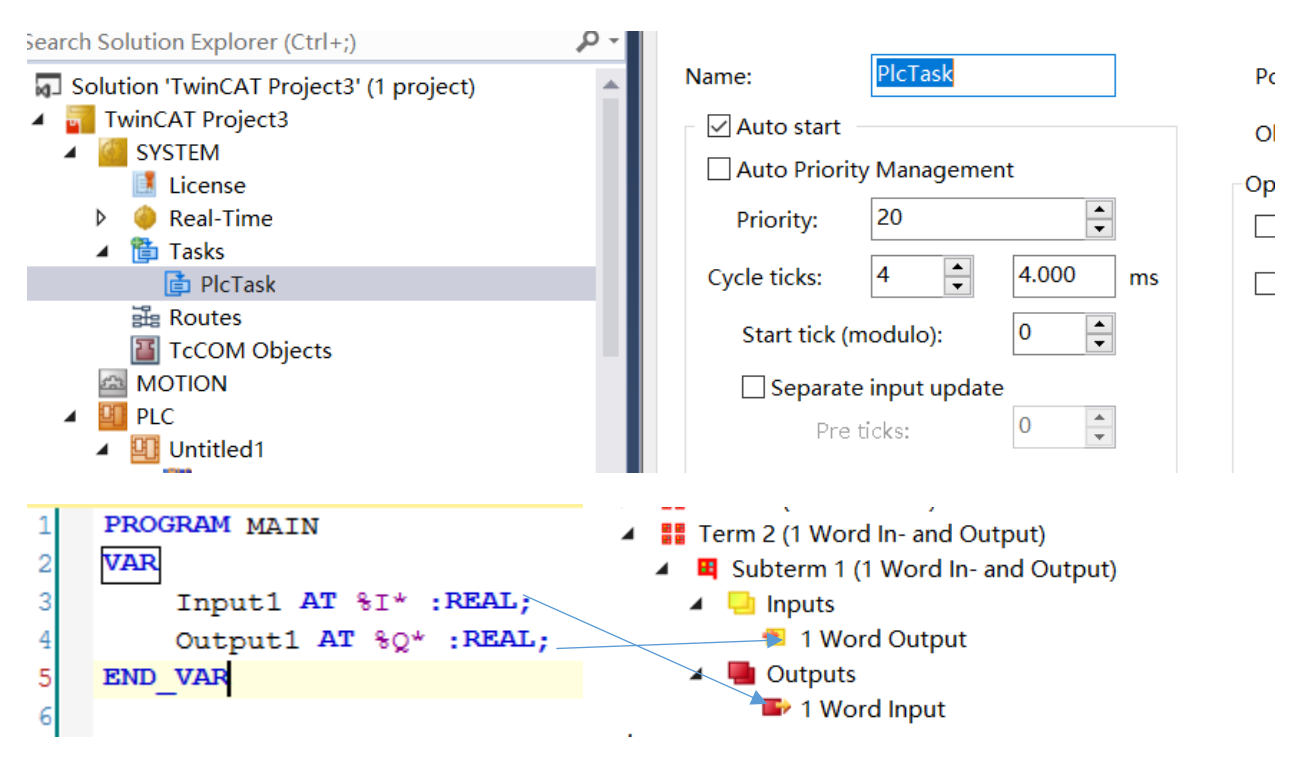

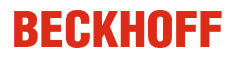

第五步: 设置 Profinet 的任务周期;

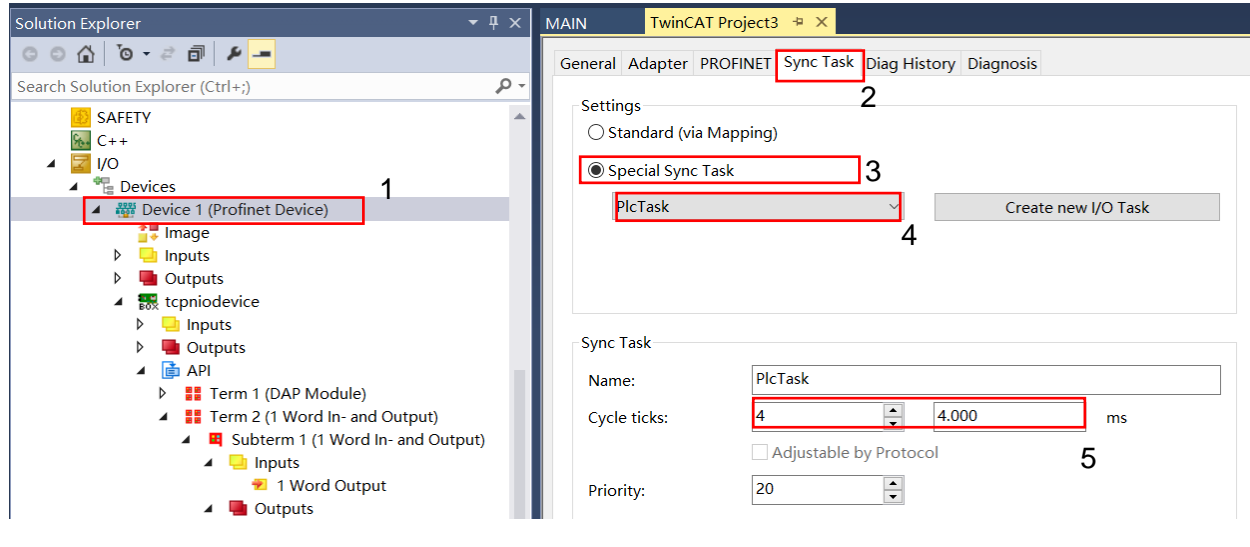

第六步:保存,并激活配置。

4. 西门子 PLC 配置, 新建一个 S7-1200 程序, 本例是以博途 V14 SP1 为例,步骤如下:

第一步: 安装 GSD 文件, 在博途软件中, 选择菜单栏的"选项"------- "管理通用站描述文件 (GSD)"如图所示:

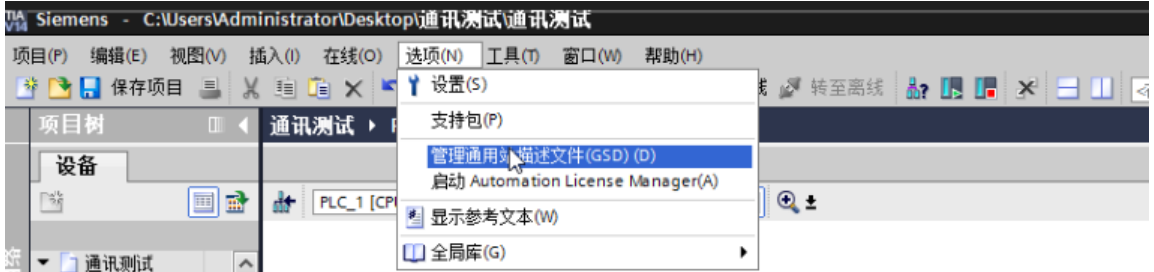

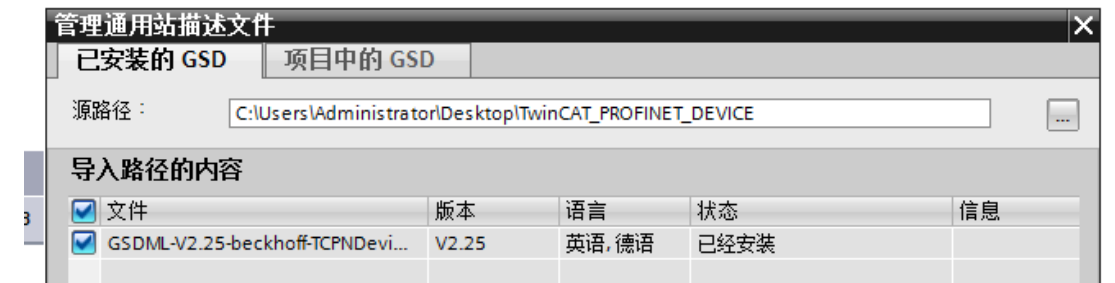

选择需要安装的 GSD 文件, 文件名 "GSDML-V2.25-beckhoff-TCPNDevice-20120117.xml";

第二步: 组态网络,本例是以 S7-1200 为主站, CX5020 为从站; 在 S7-1200 设备视图, S-1200PLC 右键点击属性,配置接口子网以及 S7-1200 的 IP 地址, 此地址与倍福 PLC 地址 (为192.168.20.1)需在同一个网段里,如图所示:

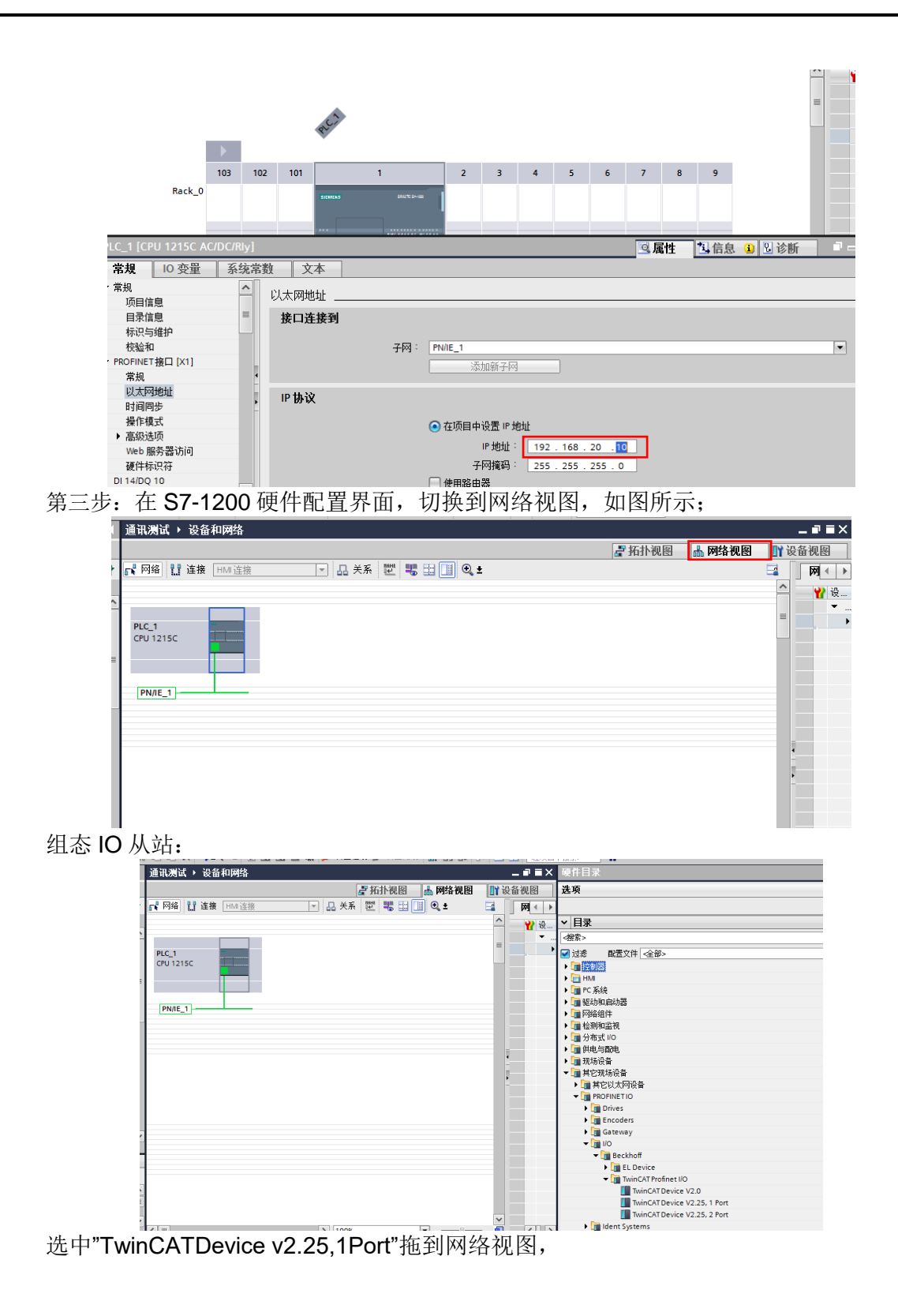

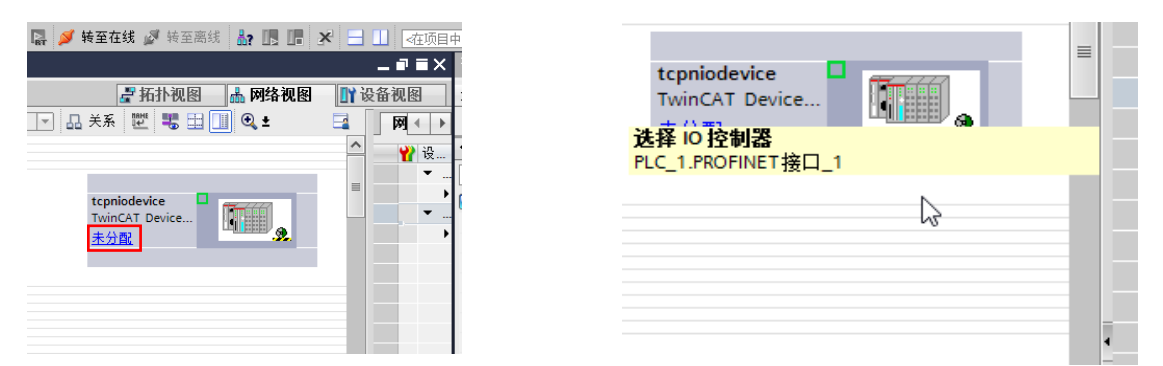

点击刚才拖动的硬件上的"未分配"按钮,为IO 选择对应的控制器,点击连接 S7-1200 的网 络名称,本例是"PLC\_1.PROFINET 接口\_1"。

在网络视图里,点击倍福 IO 属性,弹出如下对话框,设置 IP 地址,此地址是倍福 PLC 的 PROFINET 网口对应的地址:

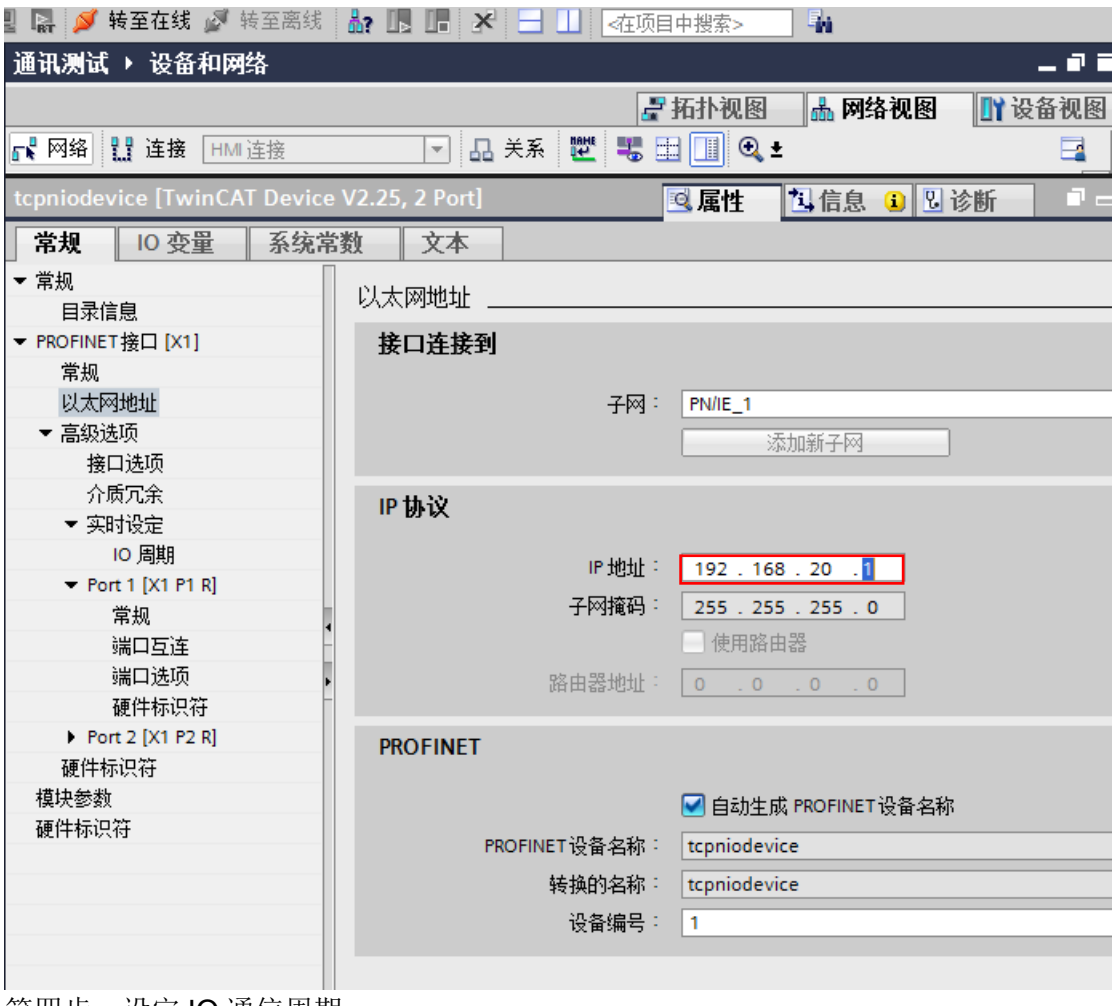

第四步: 设定 IO 通信周期:

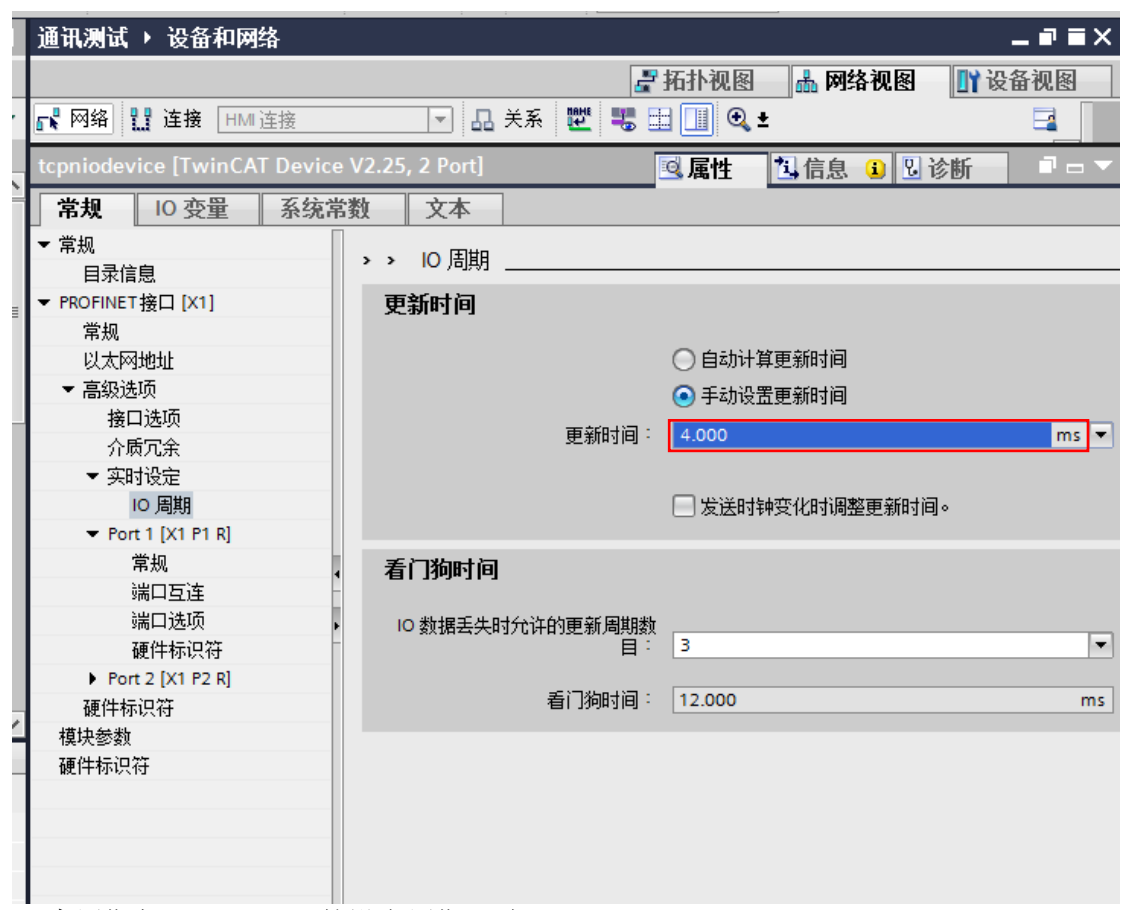

本周期与 Profinet IO 的设定周期一致。

第五步: 添加 yan 交互的数据 1Float IN and OUT, 把需要交换的数据类型拖到右边模块 下面,本例是 1 个 FLOAT 的输入与 1 个 FLOAT 的输出。

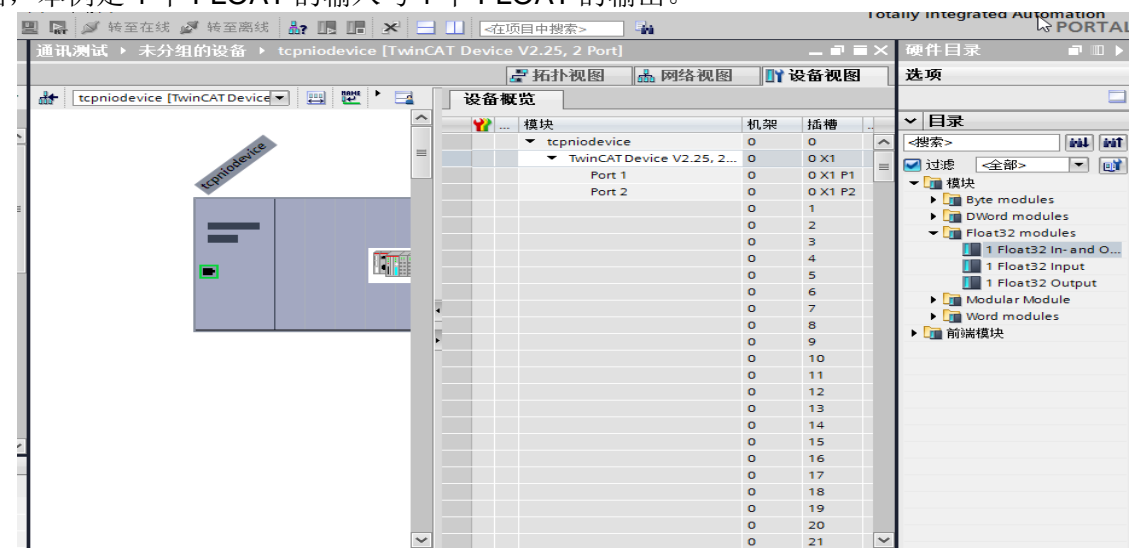

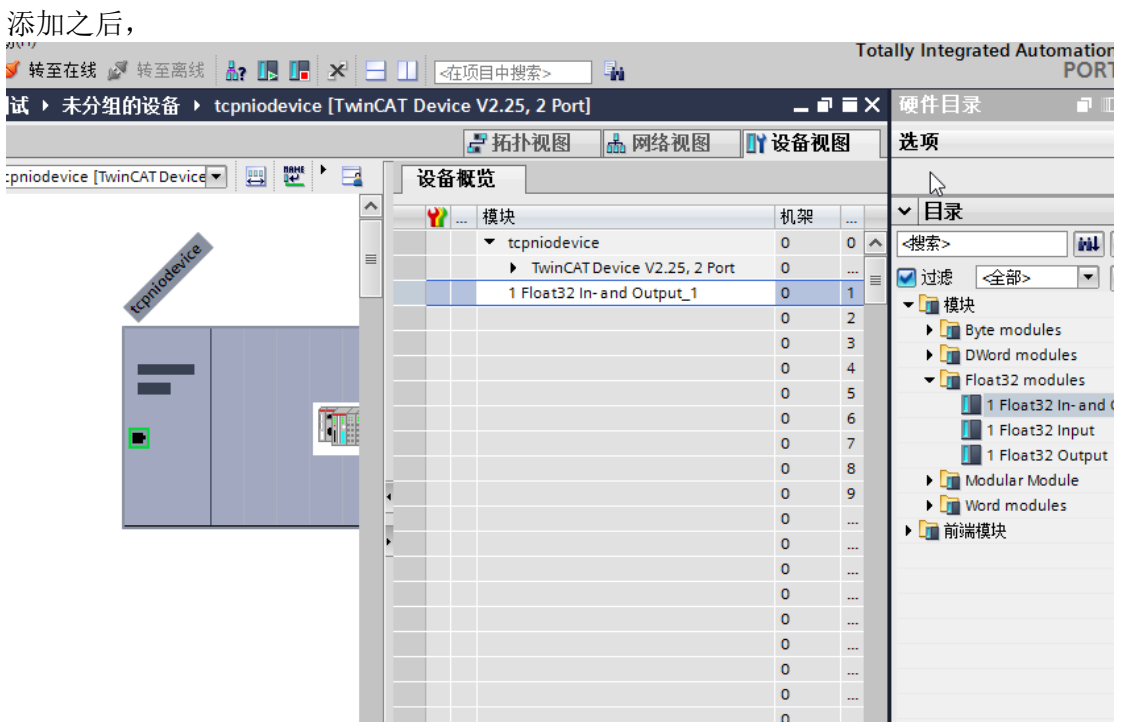

编译,下载硬件组态和软件配置,即可完成数据交互。

### 要注意的地方:

对于 Float (real) 变量, 需要高 16 位和低 16 位互换; 高 16 位的高八位和低八位互换; 低16位的高八位和低八位互换。即选中对应变量,勾选如下:

Variable Flags Online

☑ Swap LOBYTE and HIBYTE

☑ Swap LOWORD and HIWORD

对于 Word 类型变量,需要高八位和低八位互换;

Variable Flags Online

#### ☑ Swap LOBYTE and HIBYTE

Swap LOWORD and HIWORD